令和5年度補正予算 探究的な学びに質する民間サービス等利用促進事業

働き方改革 支援補助金 2024

学校活動支援事業者向け

# 交付申請申請における システム操作方法等について

・全体の流れ(1**.**2ページ)

1**.** ログイン

・**1-1** ログイン (4ページ)

2**.** 情報入力

・**2-1** 交付申請サマリ (5ページ)

・**2-2** 学校設置者(6**.**7ページ)

- ・**2-3** [学校等教育機関情報\(](#page-5-0)8ページ)
- ・**2-4** 学校活動支援サービス情報(9ページ)
- ・**2-5** 学校活動支援サービスサポート費(10ページ)
- ・**2-6** 導入計画(11ページ)
- ・**2-7** 費用負担(12**.**13**.**14**.**15ページ)
- ・**2-8** 交付申請導入検討用見積り**(**兼**)**事業内容確認書(16ページ)

・**2-9 ID**通知(**17**ページ)

3**.** 申請

・**3** 申請(18**.**[19ページ\)](#page-13-0)

4**.** その他

・**4-1 ID**忘れ(20**.**21ページ)

・**4-2** パスワード忘れ(22**.**23**.**24ページ)

#### 導入先の設置形態をタイプ①選択した場合

# STEP 01 ログイン

・**1-1**ログイン (4ページ)

# STEP 02 情報入力

- ・**2-1** 交付申請サマリ (5ページ)
- ・**2-2** 学校設置者(6**.**7ページ)
- ・**2-3** [学校等教育機関情報\(](#page-5-0)8ページ)
- · 2-4 学校活動支援サービス情報 (9ページ)
- ・**2-5** 学校活動支援サービスサポート費(10ページ)
- · 2-6 導入計画 (11ページ)
- ・**2-7** 費用負担(12**.**13**.**14**.**15ページ)
- ・**2-9 ID**通知(17ページ)

STEP 03 申請

・**3** 申請(18**.**19ページ)

導入先の設置形態をタイプ②③選択した場合

# STEP 01 ログイン

・**1-1**ログイン (4ページ)

# STEP 02 情報入力

- ・**2-1** 交付申請サマリ (5ページ)
- ・**2-2** 学校設置者(6**.**7ページ)
- ・**2-3** [学校等教育機関情報\(](#page-5-0)8ページ)
- · 2-4 学校活動支援サービス情報 (9ページ)
- <u>• 2-5 学校活動支援サービスサポート費(10ページ)</u>
- · 2-6 導入計画 (11ページ)
- ・**2-7** 費用負担(12**.**13**.**14**.**15ページ)
- ・**2-8** 交付申請導入検討用見積り**(**兼**)**事業内容確認書(16ページ)

STEP 03 申請

 $\cdot$  3 申請 (18.19ページ)

令和5年度補正予算 

働き方改革 支援補助金 2024

**01** ログイン

# <span id="page-5-0"></span>**1-1** ログイン

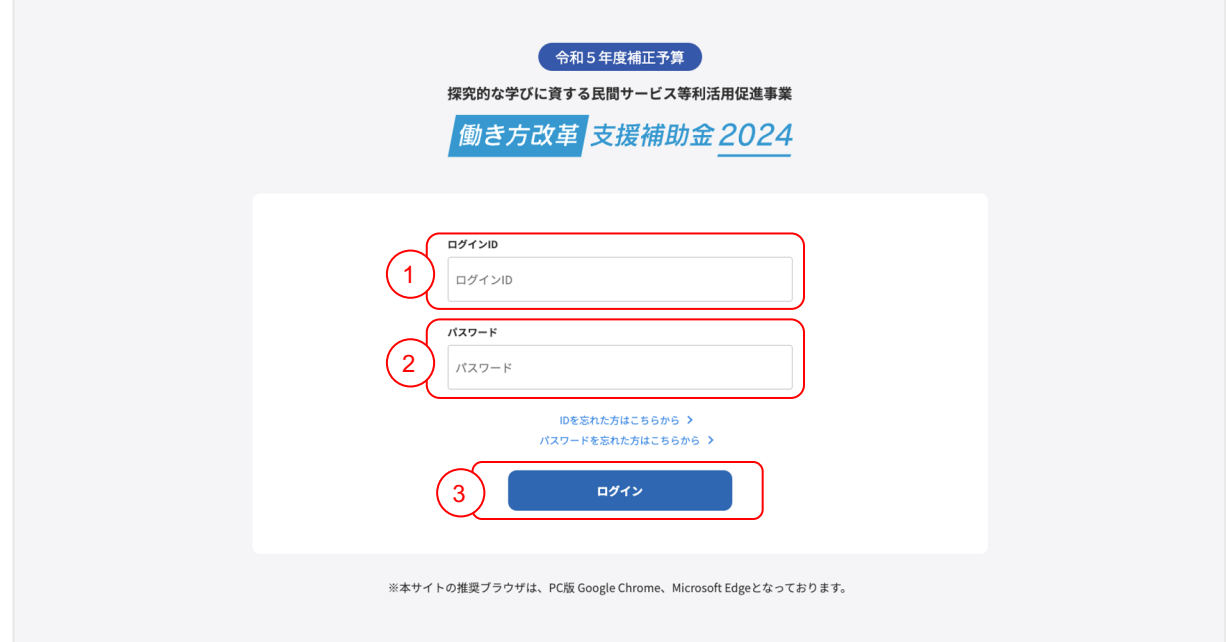

① 登録したログインIDを入力してください。

② 登録したパスワードを入力してください。

③ ①、②を入力しましたら、「ログイン」ボタンをクリックしてください。

「ログイン」ボタンをクリックしていただくと 交付申請サマリ画面(5ページ)に自動で移動し ます。

令和5年度補正予算 .<br>探究的な学びに質する民間サービス等利用促進事業

働き方改革 支援補助金 2024

# **02** 情報入力

### **2-1** 交付申請サマリ

※ ログイン後、画面左側のサイドメニューから交付申請をクリックして交付申請 サマリ画面を開いてください。**(**事業者申請が「採択」または「条件付き採択」に なるとサイドメニューに交付申請が表示されます**)**

・学校設置者画面(**6**ページ)で導入先の設置形態でタイプ①判定の場合は、

以下の①〜⑤の手順で操作してください。

※ ◎◎◎は自治体側で内容の入力が完了すると閲覧可能となります(未入力の場合 はアクセスできません)

・学校設置者画面(**6**ページ)で導入先の設置形態でタイプ②③判定の場合は、 以下の①〜⑥の手順で操作してください。

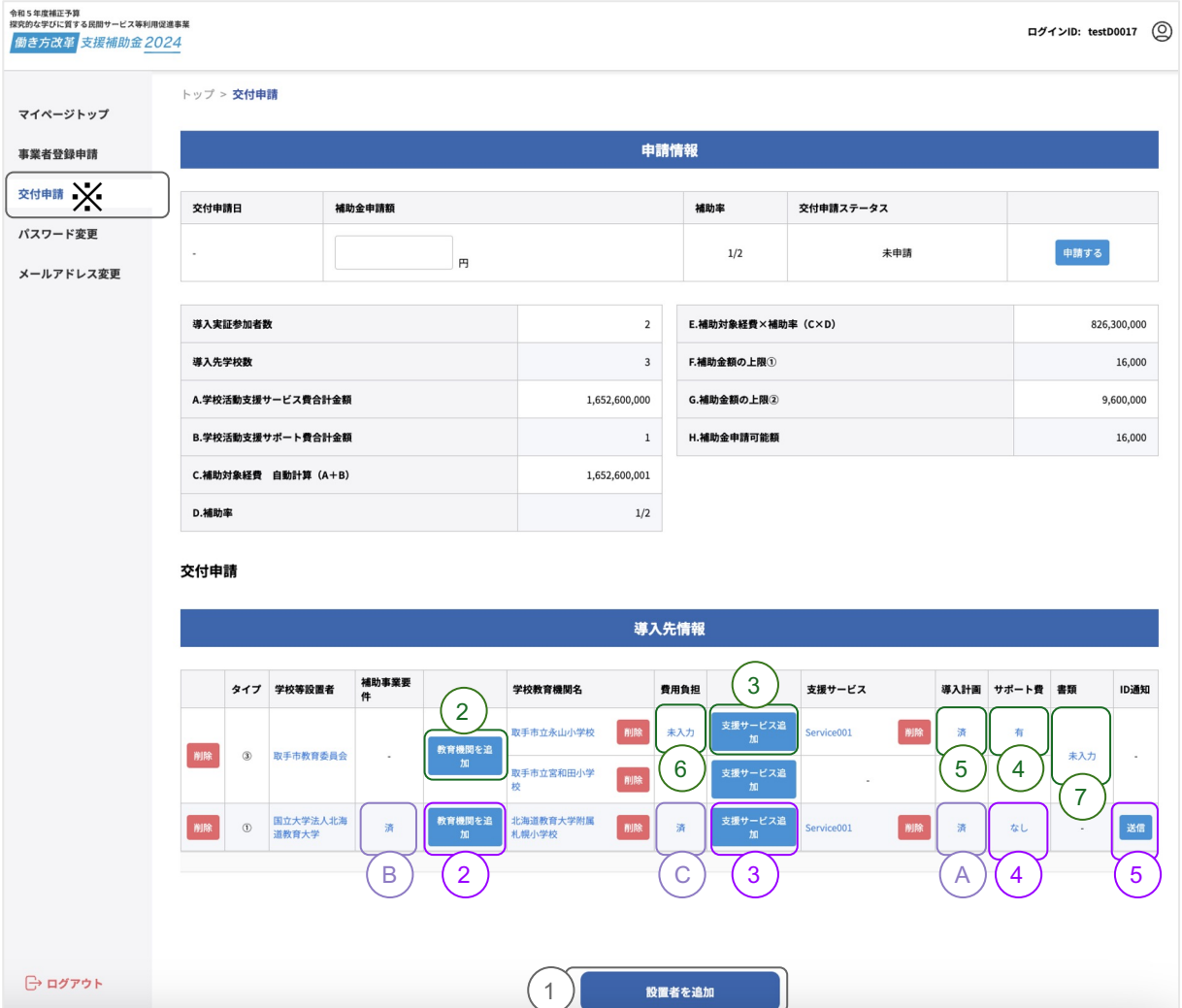

#### 各項目の入力説明先

① 学校設置者(6.7ページ) 22 学校等教育機関情報 (8ページ) 33 学校活動支援サービス情報 (9ページ) 444 学校活動支援サービスサポート費 (10ページ) **(5) ID通知 (17ページ) (5) 導入計画 (11ページ)** ⑥ 費用負担(12.13.14.15ページ)

⑦ 導入検討用見積り(兼)事業確認書(16ページ)

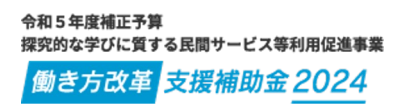

# **2-2** 学校設置者

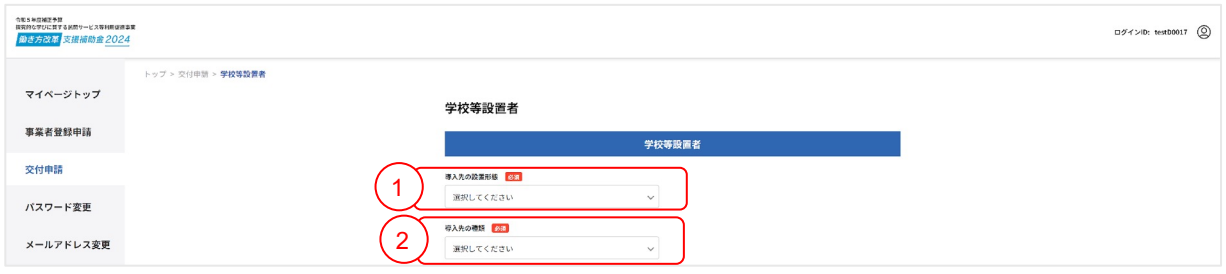

① 選択メニューから導入先の設置形態を選択してください。

#### タイプ①:学校等設置者が自治体で、学校教育機関が小学校、中学校、高等学校の場合

タイプ②:学校等設置者が自治体で、学校教育機関が県立高等学校、市立高等学校、組合立高等学校の場合 タイプ③:タイプ①②以外の学校等設置者、学校等教育機関**(**私立学校や国立学校、フリースクールの場合

② 選択メニューからから導入先の種類を選択してください。

次のページに続く

## **2-2** 学校設置者

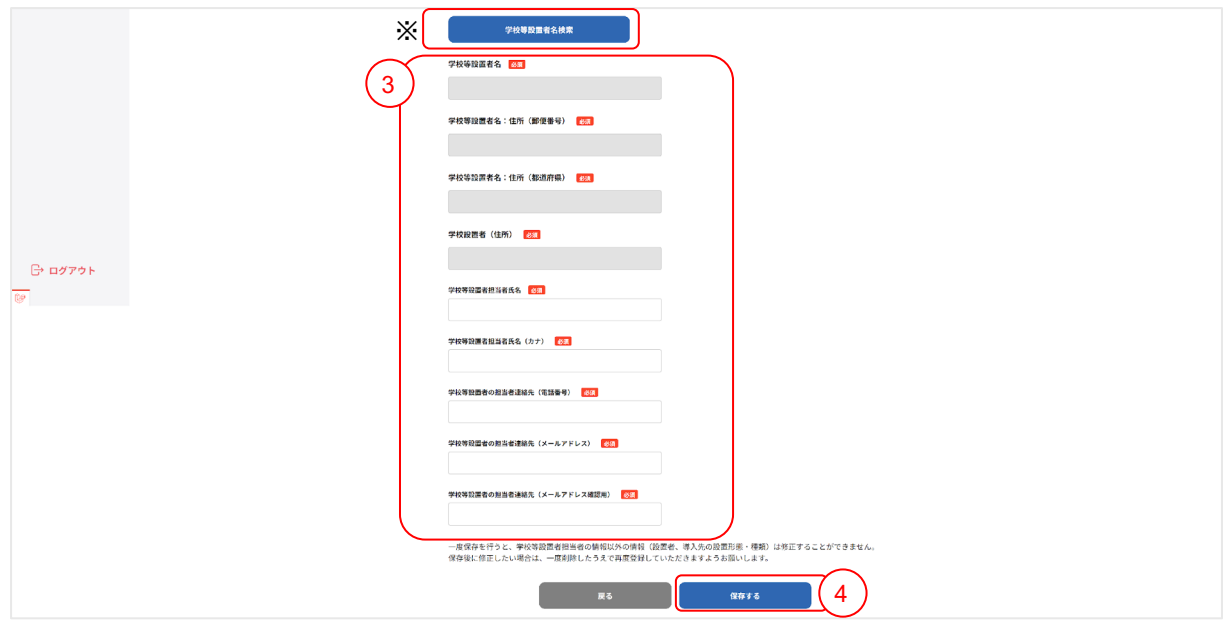

③ 学校設置者情報を入力してください。

※ 以下5項目は「学校等設置者名検索」機能から自動的に情報を設定します

- ・法人番号
- ・学校等設置者名
- ・学校等設置者住所(郵便番号)数字3桁+ハイフン+数字4桁
- ・学校等設置者住所(都道府県)
- ・学校設置者(住所)

→手順②の導入先の種類で「フリースクール等」を選択した場合は、全て手動で入力をお願いしま <u>す。</u>

④ 全ての入力内容を確認していただき、最後に保存ボタンをクリックしてください。 <u>保存ボタンをクリックすると自動で 交付申請サマリ画面(5ページ)</u>に移動します。

一度保存を行うと、学校等設置者担当者の情報以外の情報(設置者、導入先の設置形態・種類)は 修正することができません。保存後に修正したい場合は、一度削除したうえで再度登録していただ きますようお願いします。

# **2-3** 学校等教育機関情報

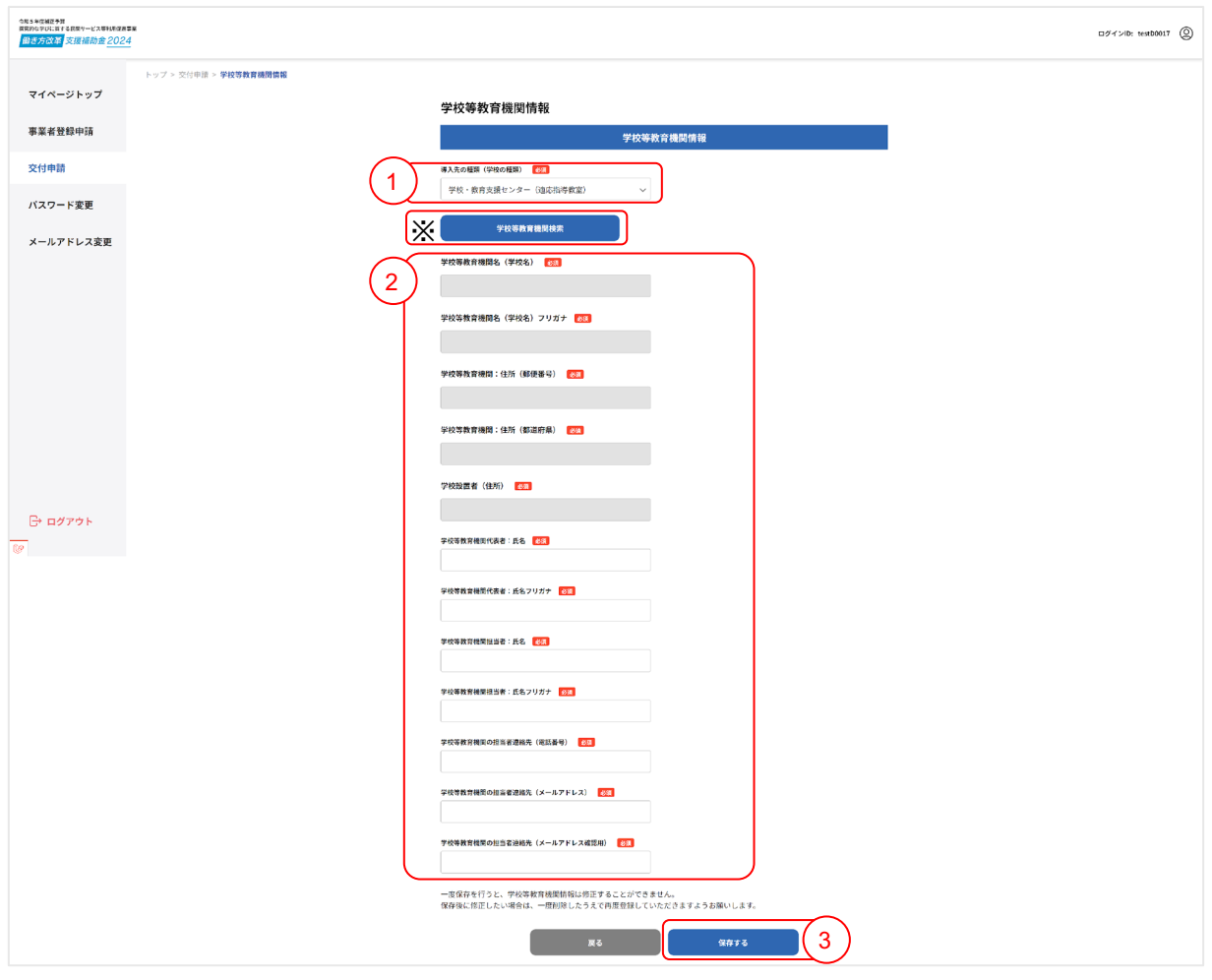

① 学校設置者画面(6ページ)の手順②で選択した導入先の種類が表示されます。

② 学校設置者情報を入力してください。

※ 以下5項目は「学校等設置者名検索」機能から自動的に情報を設定します

- ・学校等教育機関名(学校名)
- ・学校等教育機関名(学校名)フリガナ
- ・学校等教育機関:住所(郵便番号)数字3桁+ハイフン+数字4桁
- ・学校等教育機関:住所(都道府県)
- ・学校設置者 (住所)

→学校設置者画面(6ページ)手順②の導入先の種類で「フリースクール等」を選択した場合は、 全て手動で入力をお願いします。

③ 全ての入力内容を確認していただき、最後に保存ボタンをクリックしてください。 保存ボタンをクリックすると自動で 交付申請サマリ画面(5ページ)に移動します。

一度保存を行うと、学校等教育機関情報は修正することができません。保存後に修正したい場合は、 一度削除したうえで再度登録していただきますようお願いします。

# **2-4** 学校活動支援サービス情報

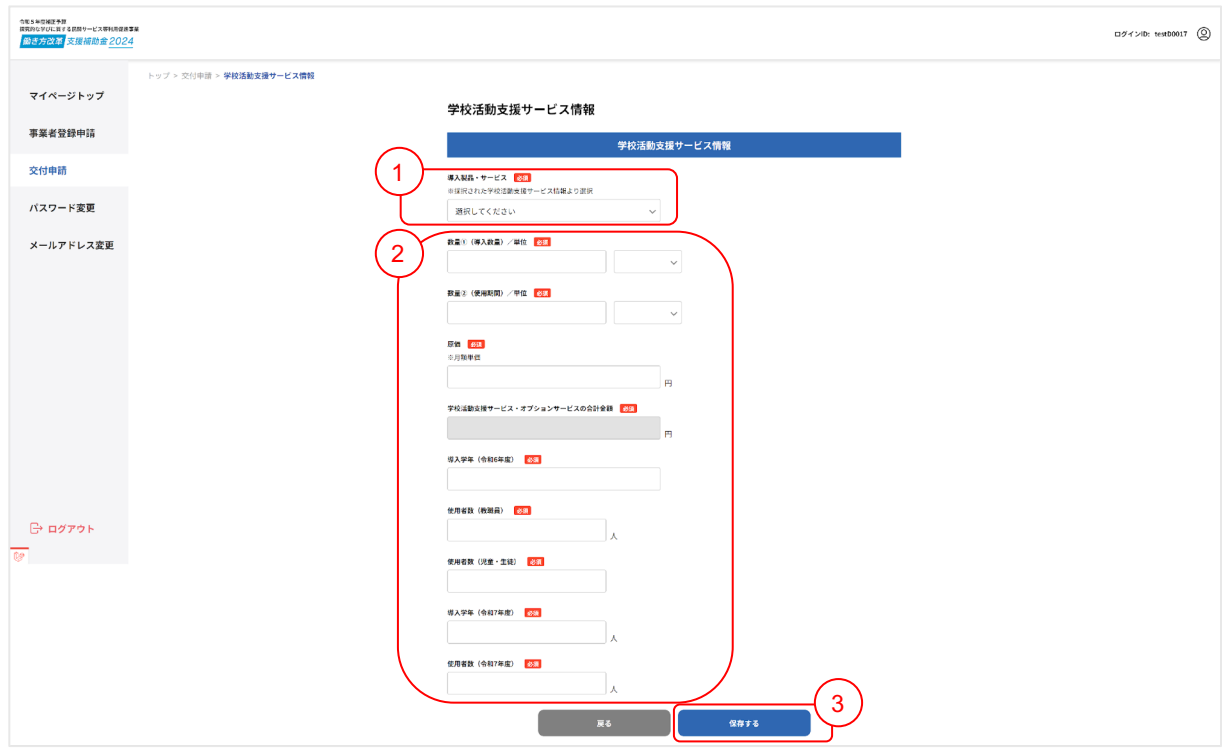

① 選択メニューから導入製品・サービスを選択してください。

オプションを登録する場合、関連したサービスを先に登録する必要があります 事業者登録申請で採択された、サービス・オプションサービスが表示されます

② サービス情報を入力選択してください。

- ・数量①(導入数量)は、半角数字で1より大きい数値を入力してください
- ・数量②(使用期間)は、半角数字で1より大きい数値を入力してください
- ・原価※月額単価は、事業者申請登録で入力した内容が自動セットされます
- ・学校活動支援サービス・オプションサービスの合計金額は、自動計算されます (原価×導入数量×使用期間で算出されます)
- ・導入学年(令和6年度)を、入力してください
- ・使用者数(教職員)は、半角数字で入力してください
- ・使用者数(児童・生徒)は、半角数字で入力してください
- ・導入学年(令和7年度)を、入力してください
- ・使用者数(令和7年度)は、半角数字で入力してください
- ③ 全ての入力内容を確認していただき、最後に保存ボタンをクリックしてください。 <u>保存ボタンをクリックすると自動で 交付申請サマリ画面(5ページ)</u>に移動します。

# **2-5** 学校活動支援サービスサポート費

#### サポート費は任意入力の為、未入力の状態でも申請は可能です。

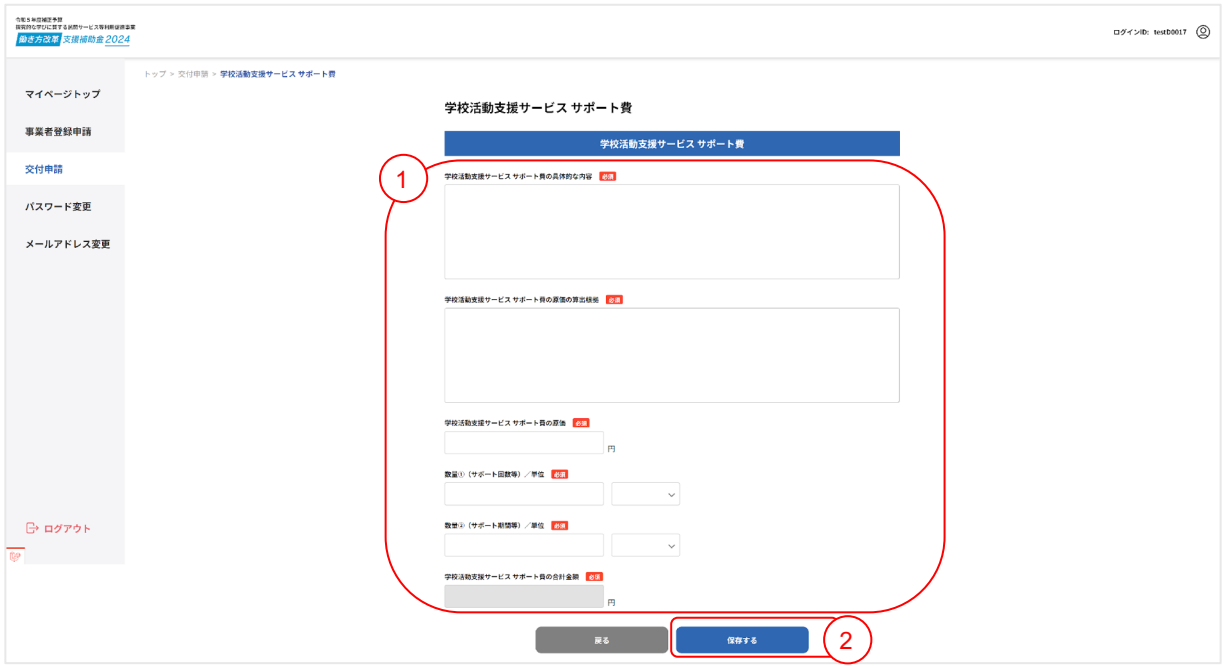

① 学校活動支援サポート費を入力選択してください。

- ・サポート費の具体的な内容は、 2000文字以下で入力してください
- ・サポート費の原価の算出の算出は、 2000文字以下で入力してください
- ・学校活動支援サービスサポート費の原価は、半角数字で1より大きい数値を入力してください
- ・数量①(サポート回数等)は、半角数字で1より大きい数値を入力してください
- ・数量②(サポート期限)は、半角数字で1より大きい数値を入力してください
- ・学校活動支援サポート費の合計金額は、自動計算されます。

(サポート費原価 ×サポート回数 ×サポート期間で算出されます)

② 全ての入力内容を確認していただき、最後に保存ボタンをクリックしてください。 保存ボタンをクリックすると自動で 交付申請サマリ画面(5ページ)に移動します。

# **2-6** 導入計画

#### <span id="page-13-0"></span>**2-2**学校設置者画面で導入先の設置形態でタイプ②③判定した場合のみ

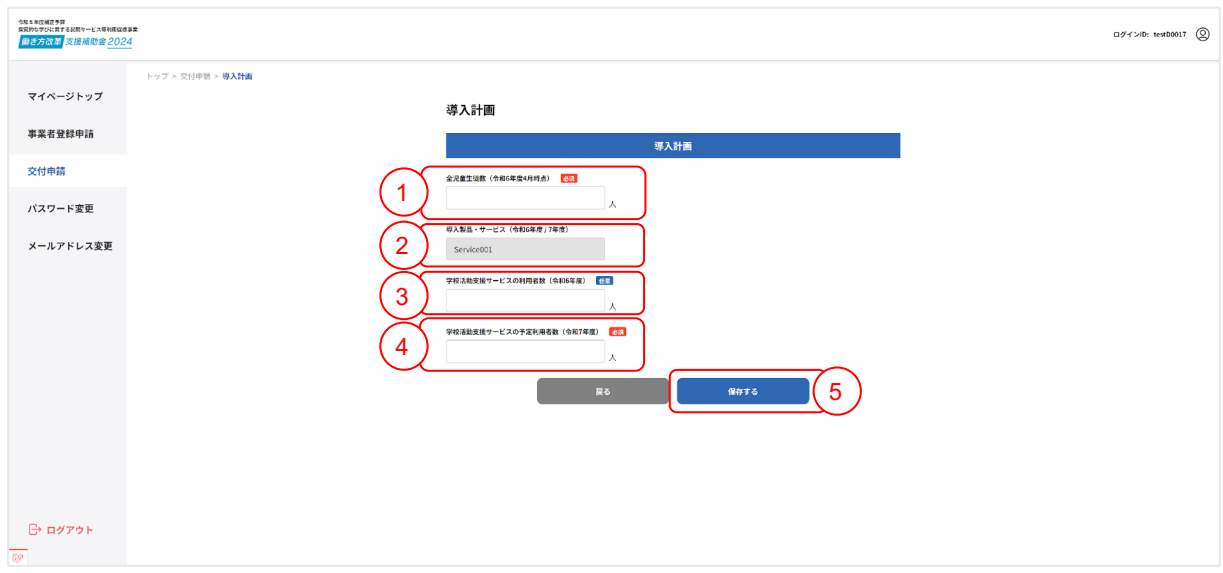

令和6年度4月時点の全児童生徒数を入力してください。

導入製品・サービスで登録済のサービス名を選択してください。

令和6年度の学校活動支援サービスの利用者数を入力してください。

令和7年度の学校活動支援サービスの予定利用者数を入力してください。

 全ての入力内容を確認していただき、最後に保存ボタンをクリックしてください。 保存ボタンをクリックすると自動で 交付申請サマリ画面 (5ページ)に移動します。

#### **2-2**学校設置者画面で導入先の設置形態でタイプ②③判定した場合のみ

回答によって入力していただく内容が異なります。それぞれの入力方法に関して は、12**~**15ページをご確認ください。

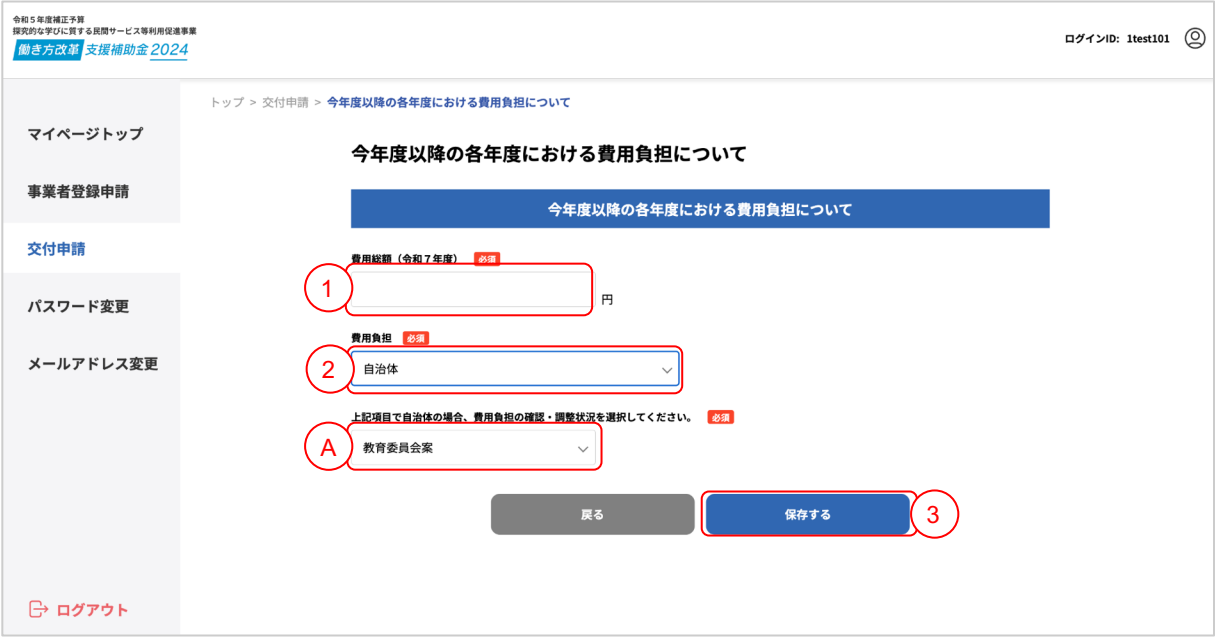

① 令和6年度 費用総額を入力してください。

② 費用負担についてどのように検討しているか選択してください。

手順②で「自治体」を選択した場合、

Ⓐ 費用負担の確認・調整状況を選択してください

③ 全ての入力内容を確認していただき、最後に保存ボタンをクリックしてください。 保存ボタンをクリックすると自動で 交付申請サマリ画面 (5ページ)に移動します

#### **2-2**学校設置者画面で導入先の設置形態でタイプ②③判定した場合のみ

回答によって入力していただく内容が異なります。それぞれの入力方法に関して は、12**~**15ページをご確認ください。

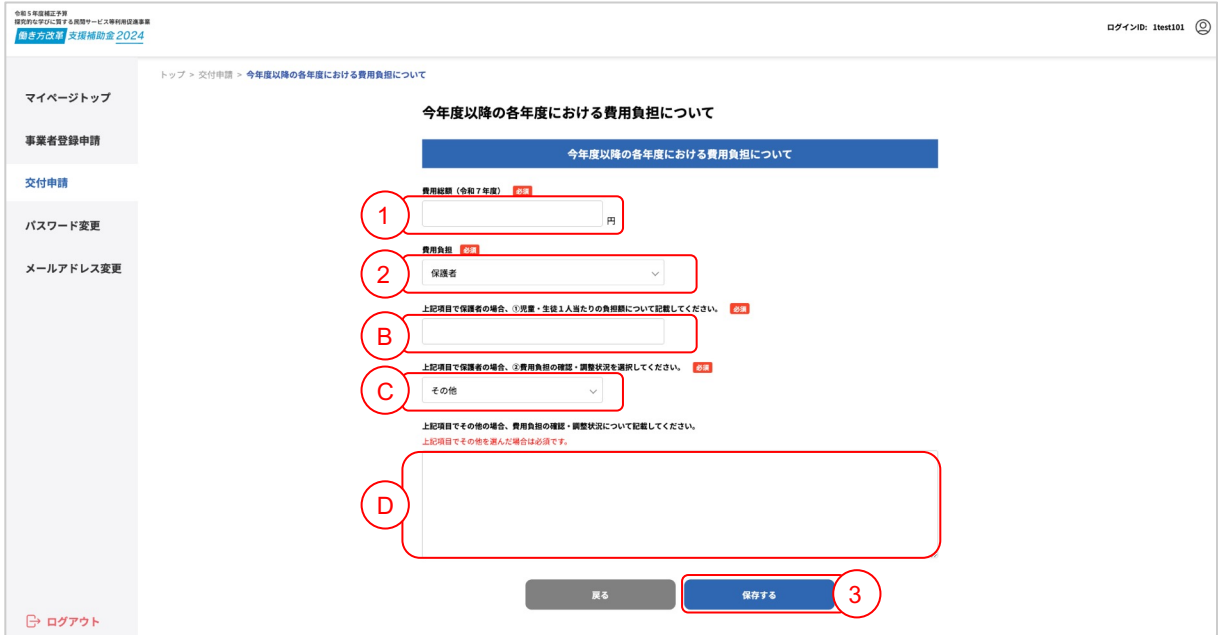

① 令和6年度 費用総額を入力してください。

② 費用負担についてどのように検討しているか選択してください。

手順②で「保護者」を選択した場合、

- Ⓑ 児童・生徒1人当たりの負担額について記載してください
- Ⓒ 費用負担の確認・調整状況を選択してください
- ○で「その他」を選択した場合、

Ⓓ 費用負担の確認・調整状況について記載してください

③ 全ての入力内容を確認していただき、最後に保存ボタンをクリックしてください。 保存ボタンをクリックすると自動で 交付申請サマリ画面 (5ページ)に移動します

#### **2-2**学校設置者画面で導入先の設置形態でタイプ②③判定した場合のみ

回答によって入力していただく内容が異なります。それぞれの入力方法に関して は、12**~**15ページをご確認ください。

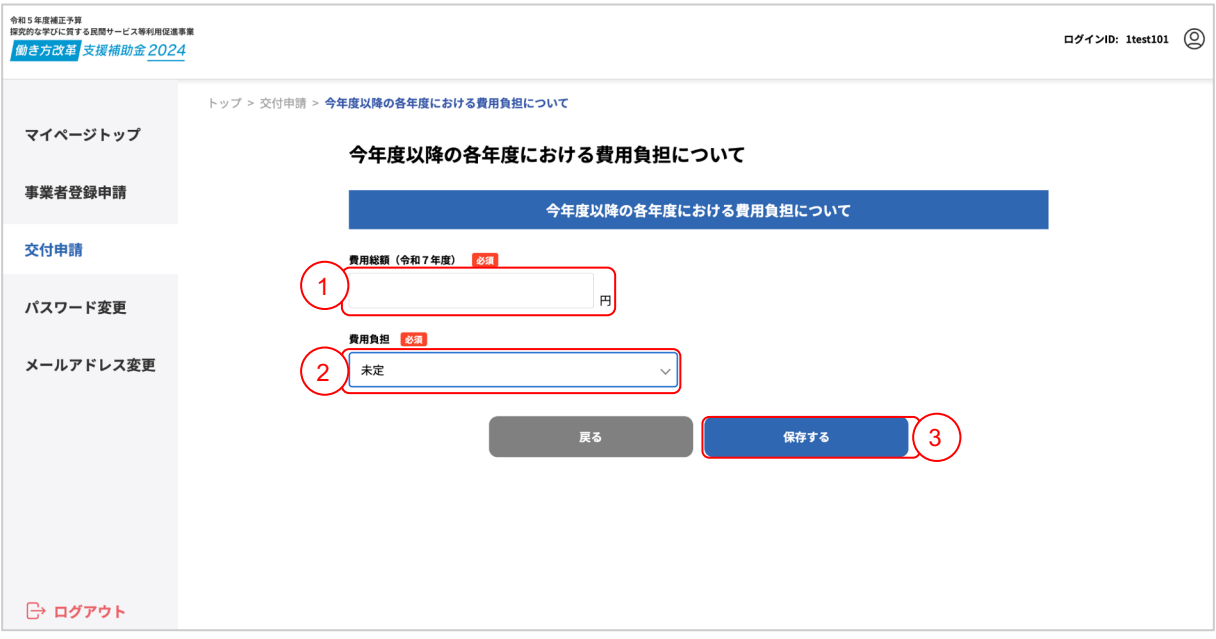

① 令和6年度 費用総額を入力してください。

- ② 費用負担についてどのように検討しているか選択してください。
- ③ 全ての入力内容を確認していただき、最後に保存ボタンをクリックしてください。 保存ボタンをクリックすると自動で 交付申請サマリ画面(5ページ)に移動します

#### **2-2**学校設置者画面で導入先の設置形態でタイプ②③判定した場合のみ

回答によって入力していただく内容が異なります。それぞれの入力方法に関して は、12**~**15ページをご確認ください。

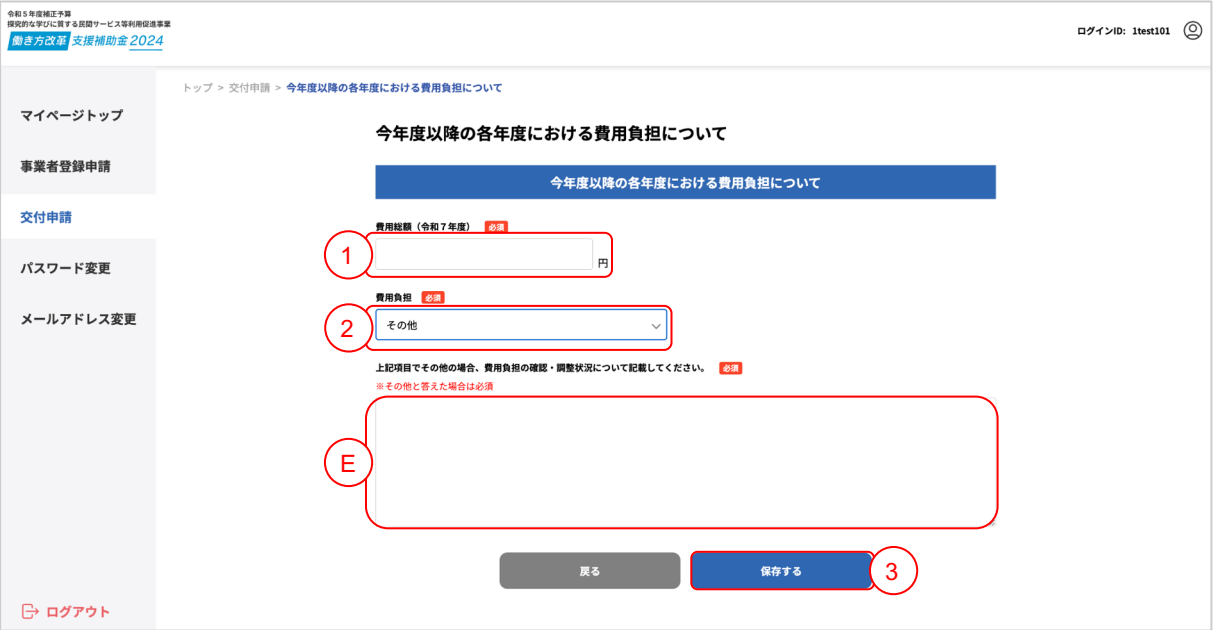

 $(1)$  令和6年度 費用総額を入力してください。

② 費用負担についてどのように検討しているか選択してください。

#### $\underline{F 順(2)で「その他」を選択した場合、$

Ⓔ 費用負担の確認・調整状況について記載してください

③ 全ての入力内容を確認していただき、最後に保存ボタンをクリックしてください。 保存ボタンをクリックすると自動で 交付申請サマリ画面(5ページ)に移動します

# **2-8** 交付申請導入検討用見積り**(**兼**)**事業内容確認書

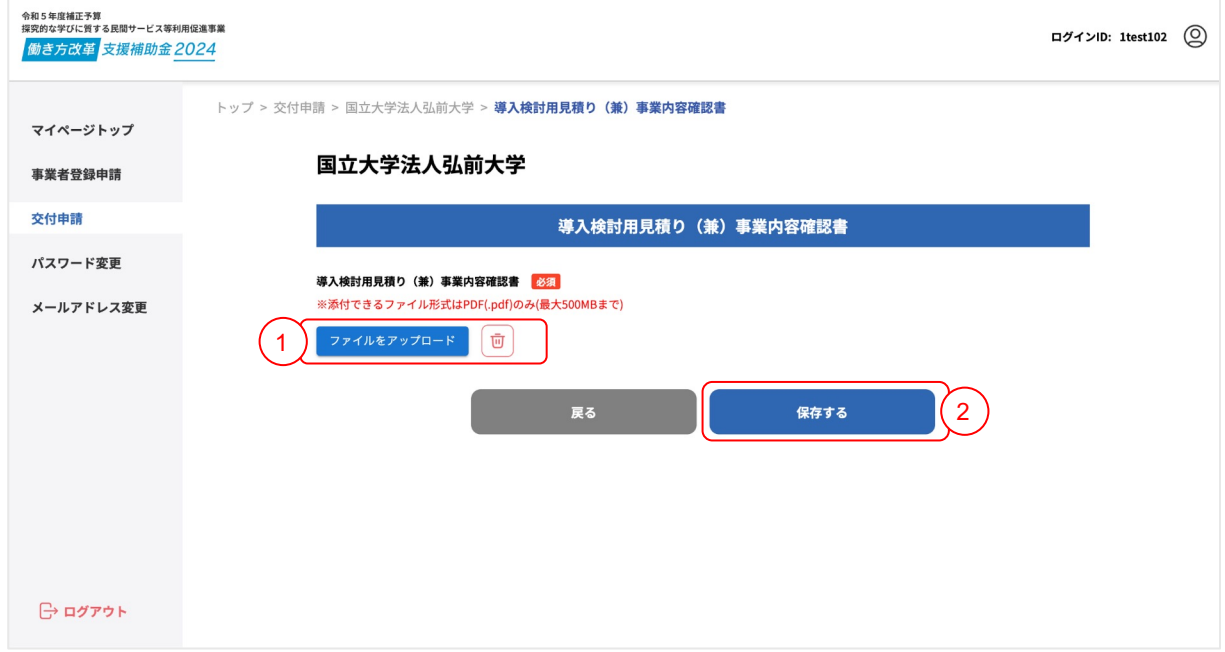

① 導入検討用見積り(兼)事業内容確認書類をアップロードして下さい。 添付できるファイル形式はPDF(.pdf)のみ最大500MBまで

② 全ての入力内容を確認していただき、最後に保存ボタンをクリックしてください。 保存ボタンをクリックすると自動で 交付申請サマリ画面(5ページ)に移動します

### **2-9 ID**通知

#### **2-2**学校設置者画面で導入先の設置形態でタイプ①判定した場合のみ

交付申請サマリ画面を開き、以下の手順に沿って**ID**通知を行ってください。

#### (**ID**通知を行わないと学校設置者**(**自治体**)**側での情報入力が進みません)

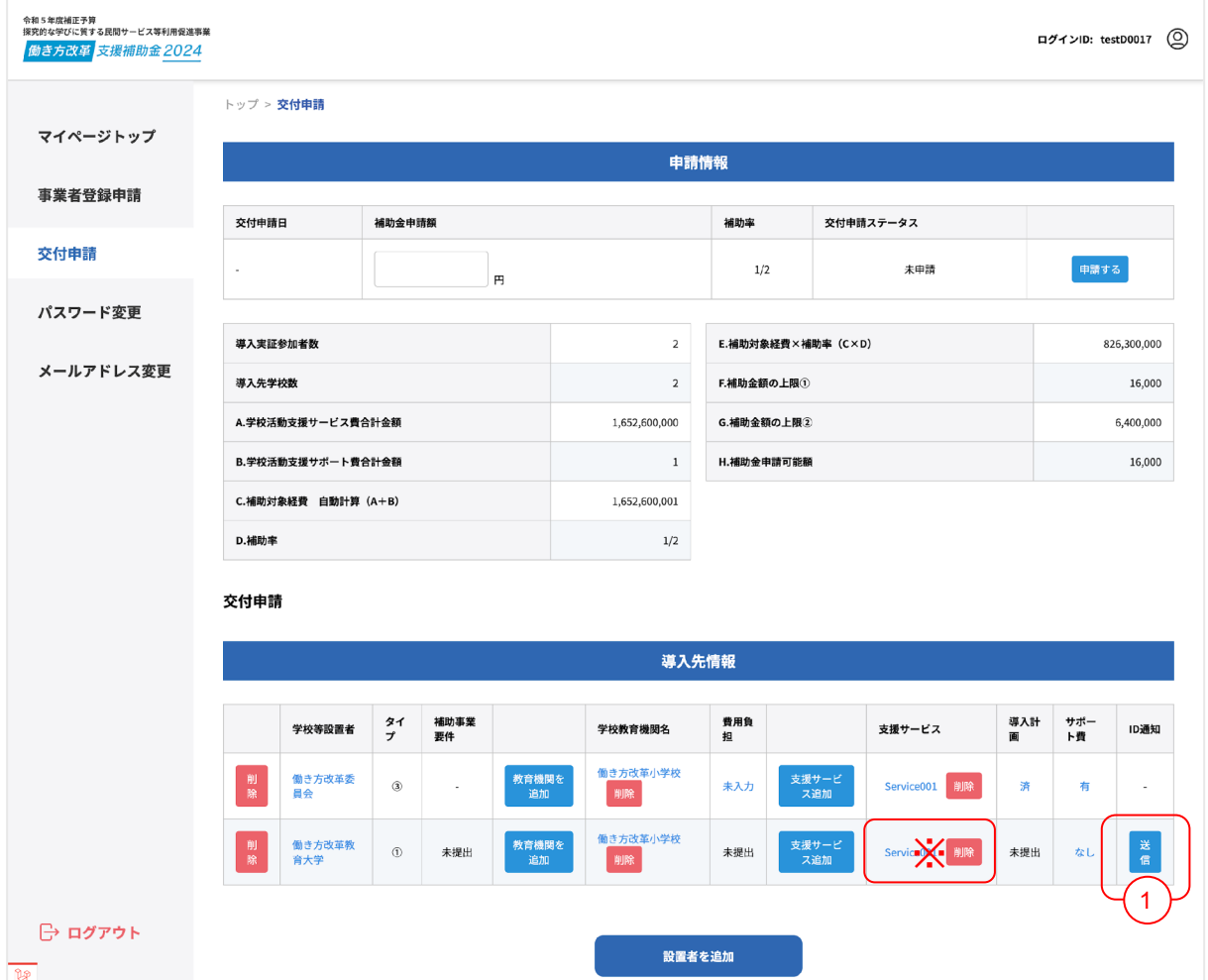

① 送信ボタンをクリックしてください。クリックすると下の画面が表示されます。

#### ※ 自治体側の入力が完了している状態で支援サービス・オプションの削除を行うと、自治体側

で再度入力が必要になります。ご了承の上、削除していただくようお願いします。

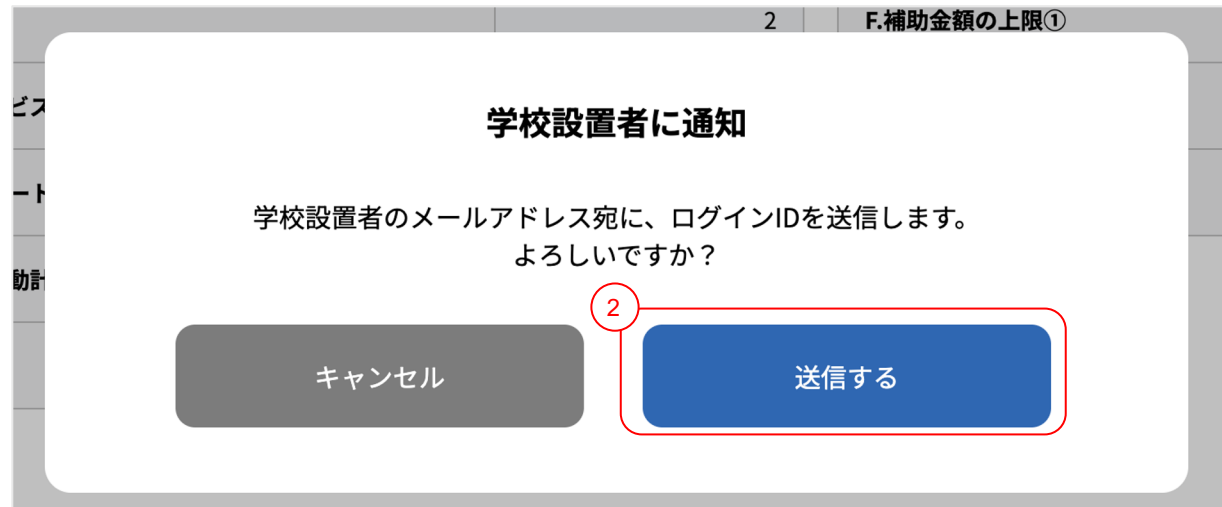

② ID通知を行っても問題なければ、「送信する」ボタンをクリックしてください。 学校設置者(自治体)のメールアドレス宛にログインIDとURLが送信されます 前の画面に戻りたい場合は、「キャンセル」ボタンをクリックしてください 全ての導入先情報の入力が完了すると送信するボタンがクリックできるようになります 令和5年度補正予算<br>探究的な学びに質する民間サービス等利用促進事業<br>-

働き方改革 支援補助金 2024

# **03** 申請

### **3** 申請

#### 交付申請サマリ画面を開き、以下の手順に沿って申請を行ってください。

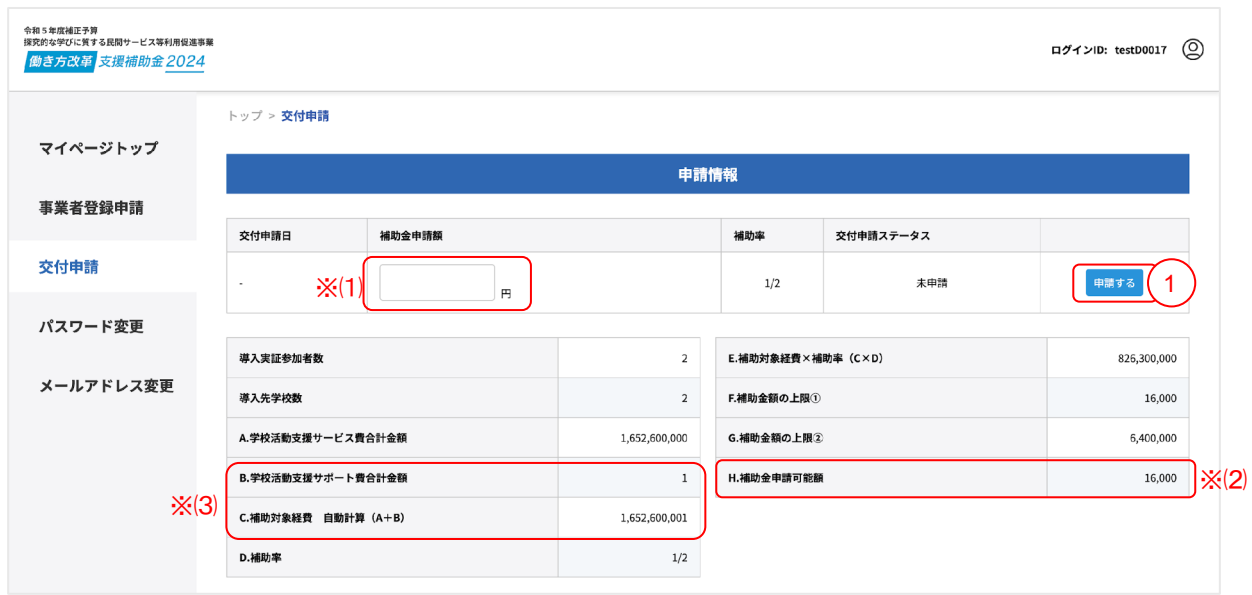

① 申請するボタンをクリックしてください。クリックすると下の画面が表示されます。

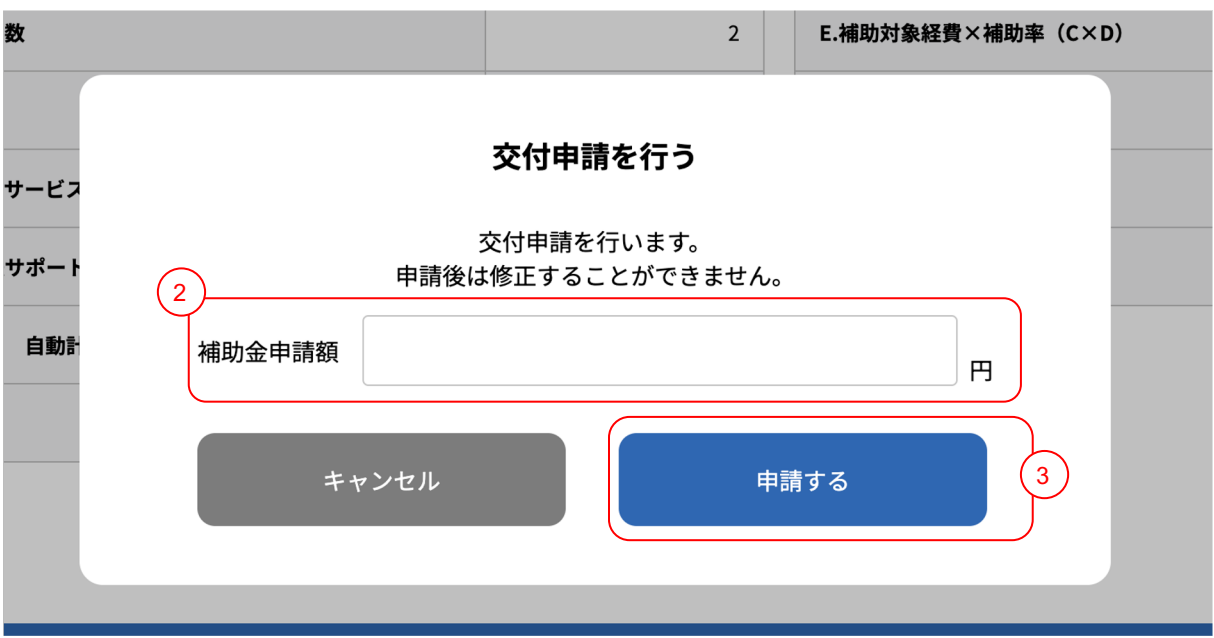

② 補助金申請額を入力してください。

- ※⑴ 「補助金申請額」が8000万円を超える場合は、申請できません
- ※⑵ 「H.補助金申請可能額」を超えない金額で入力してください
- ※⑶ 「C.補助対象経費」に対する「B.学校活動支援サポート費合計金額」の比率が 20%を超える場合は、申請できません

③ 交付申請を行っても問題なければ、「申請する」ボタンをクリックしてください。 前の画面に戻りたい場合は、「キャンセル」ボタンをクリックしてください

サポート費以外の導入先情報の入力が完了すると申請するボタンがクリックできるようになります

次のページに続く

# **3** 申請

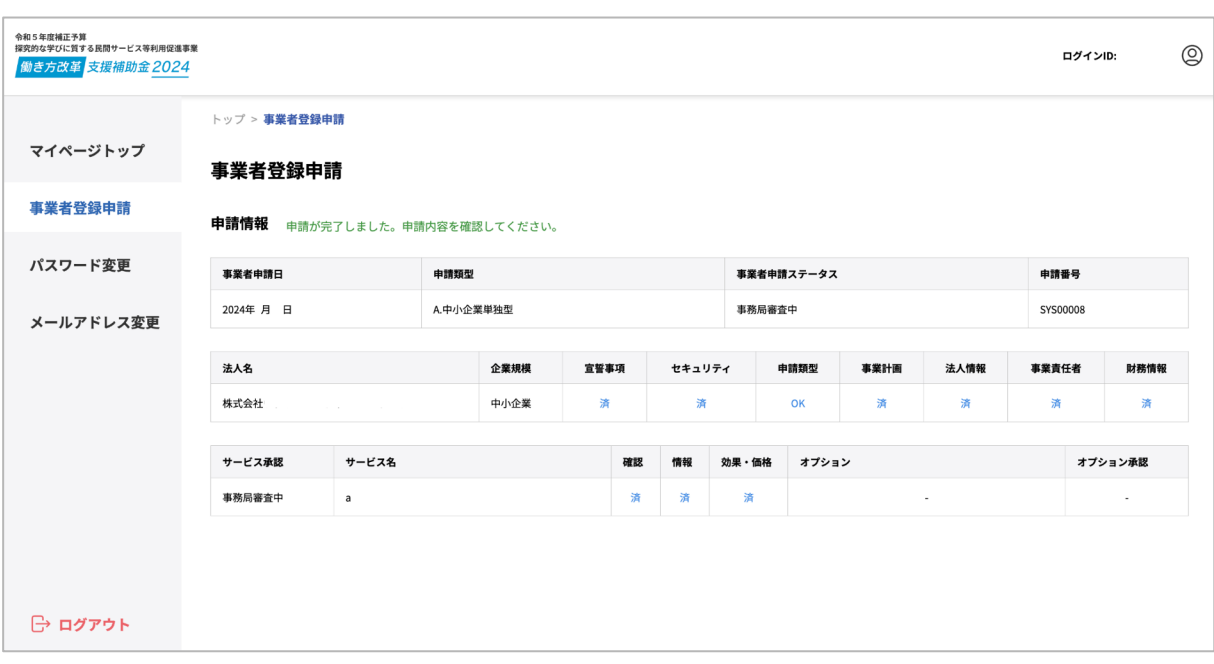

④「申請する」ボタンをクリックするとこちらの画面が表示されます。

申請が完了すると「申請する」ボタンがクリックできなくなります。

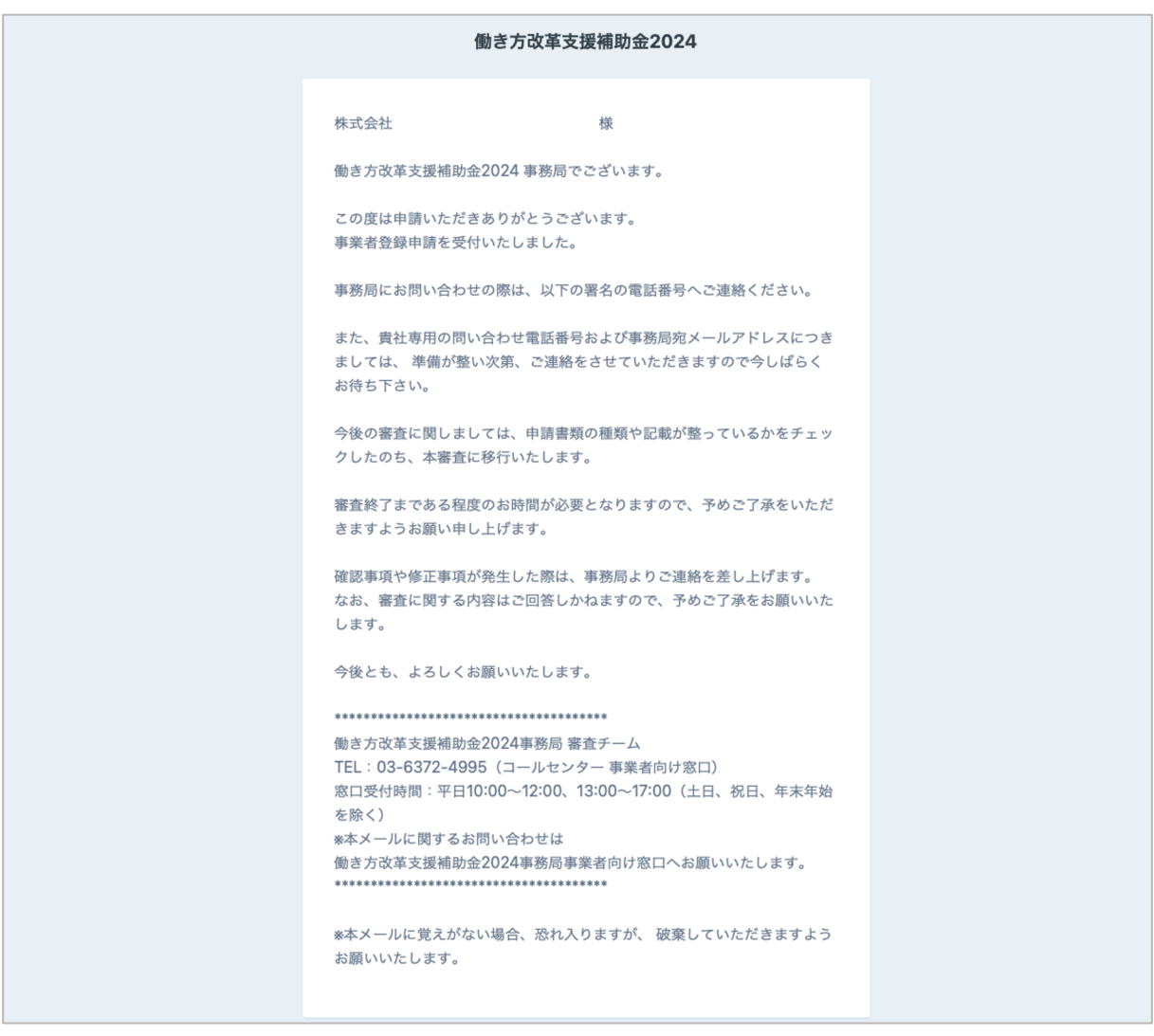

⑤ ご自身のメールアドレスに入力完了メールが届きます。ご確認ください。

令和5年度補正予算 .<br>探究的な学びに質する民間サービス等利用促進事業

働き方改革 支援補助金 2024

# **04** その他

# **4-1 ID**忘れ

以下の手順に沿って**ID**の確認を行なってください。

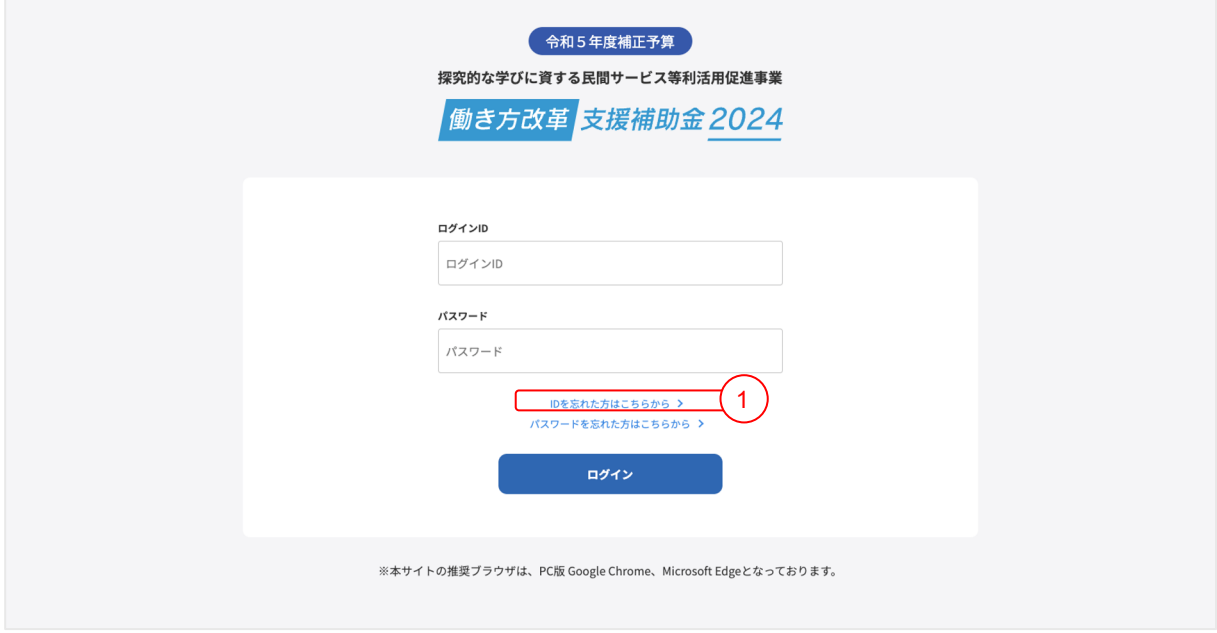

① 「IDを忘れた方はこちら」リンクをクリックしてください

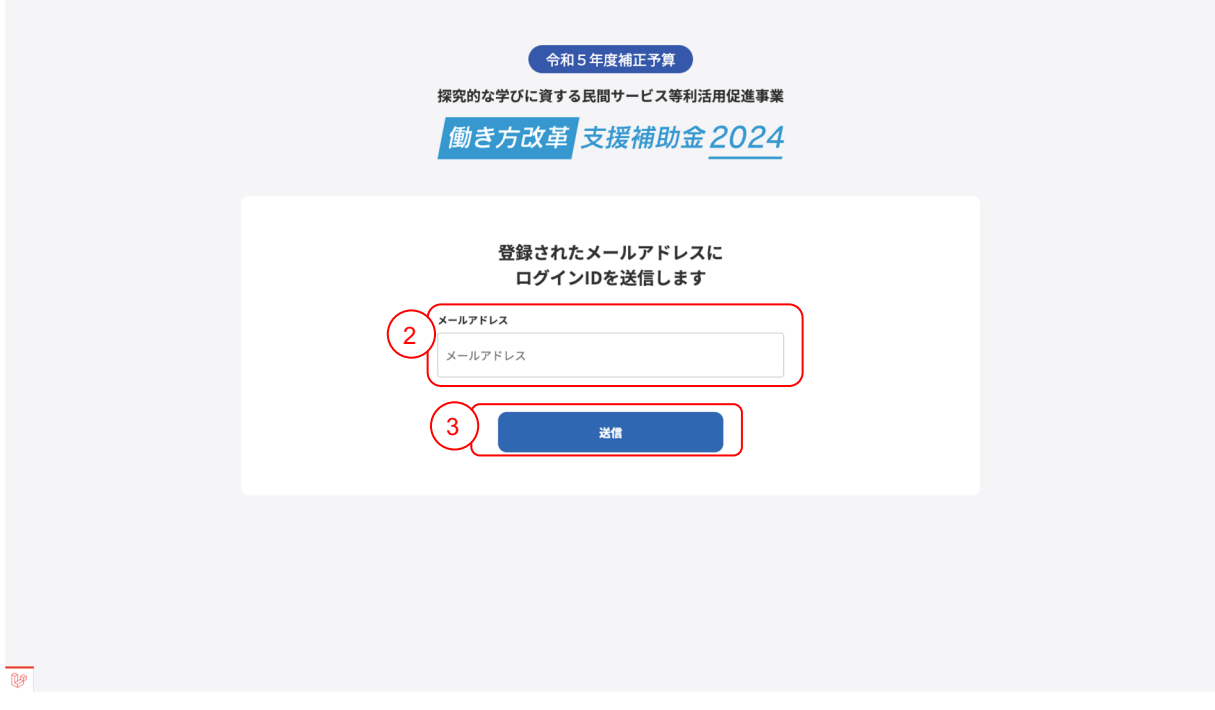

② ご自身のメールアドレスを入力してください。

③ 「送信」ボタンをクリックしてください。

次のページに続く

# **4-1 ID**忘れ

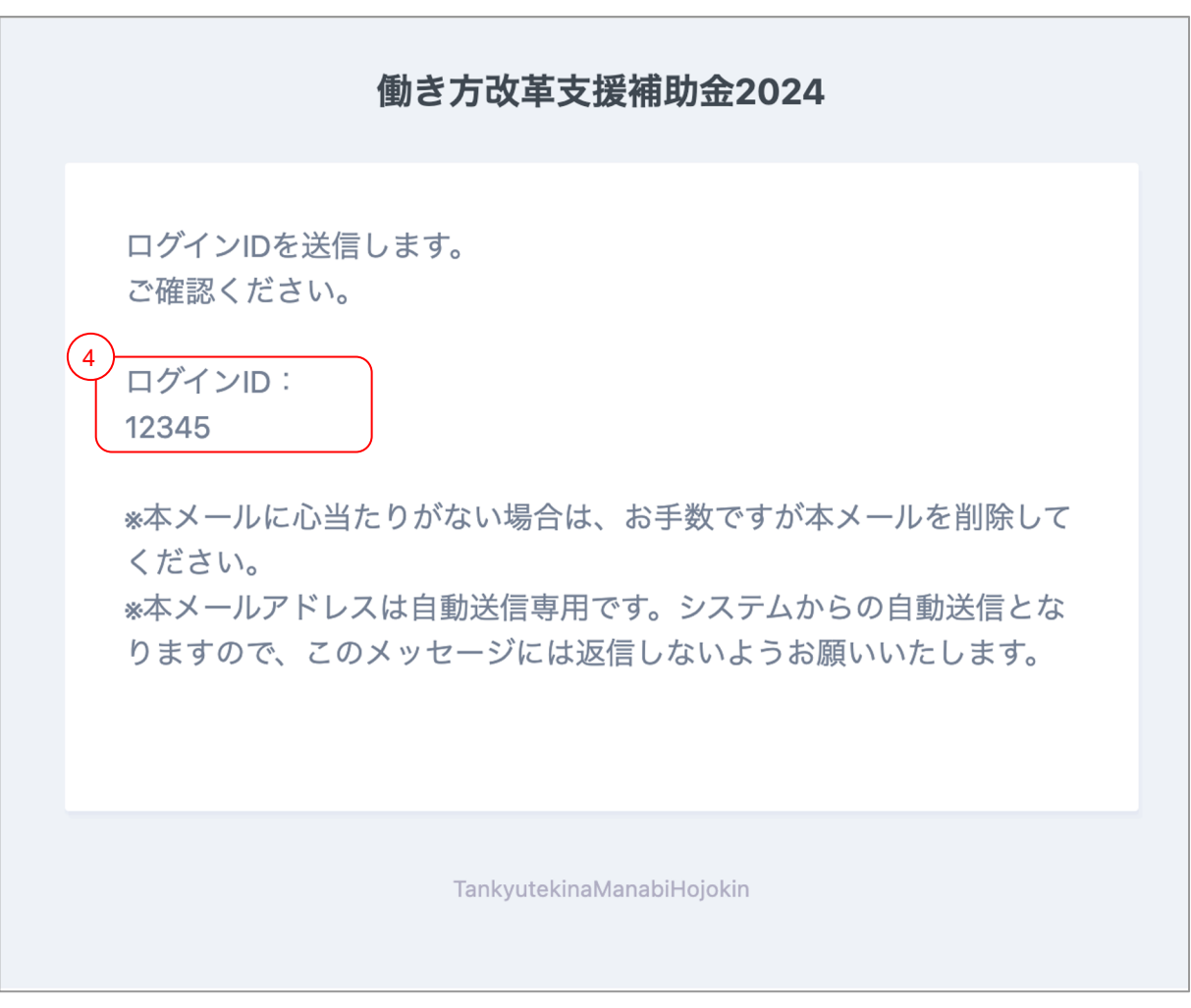

④ 届いたメールに記載してある、IDをご確認ください。

# **4-2** パスワード忘れ

#### 以下の手順に沿ってパスワード変更を行なってください。

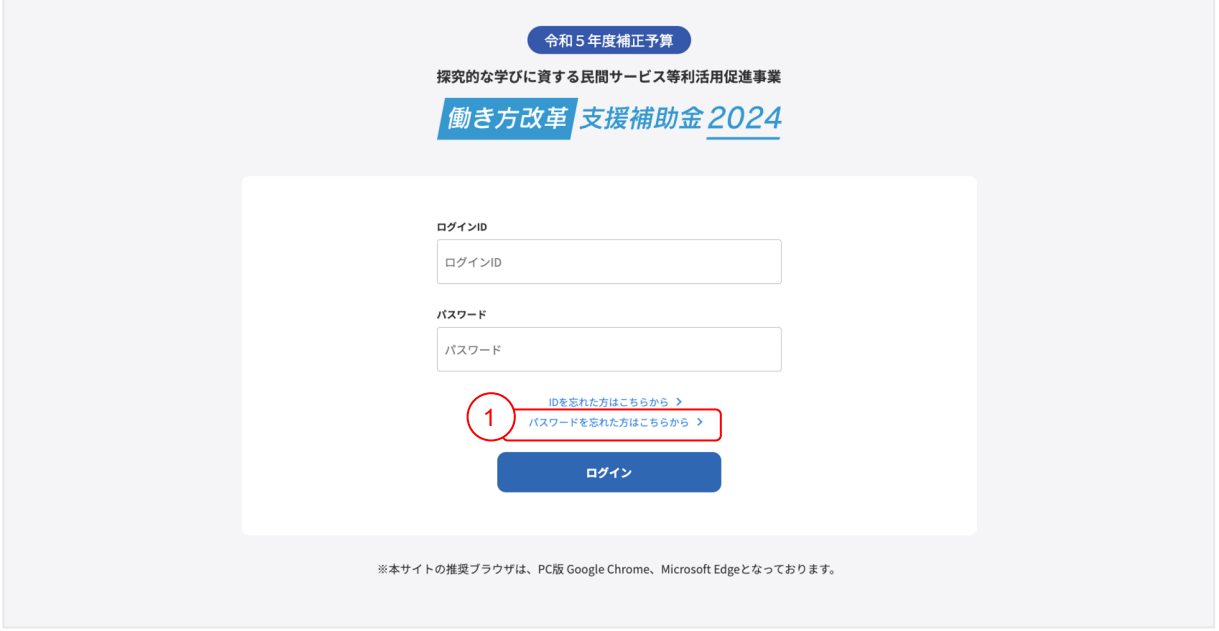

① 「パスワードを忘れた方はこちら」リンクをクリックしてください

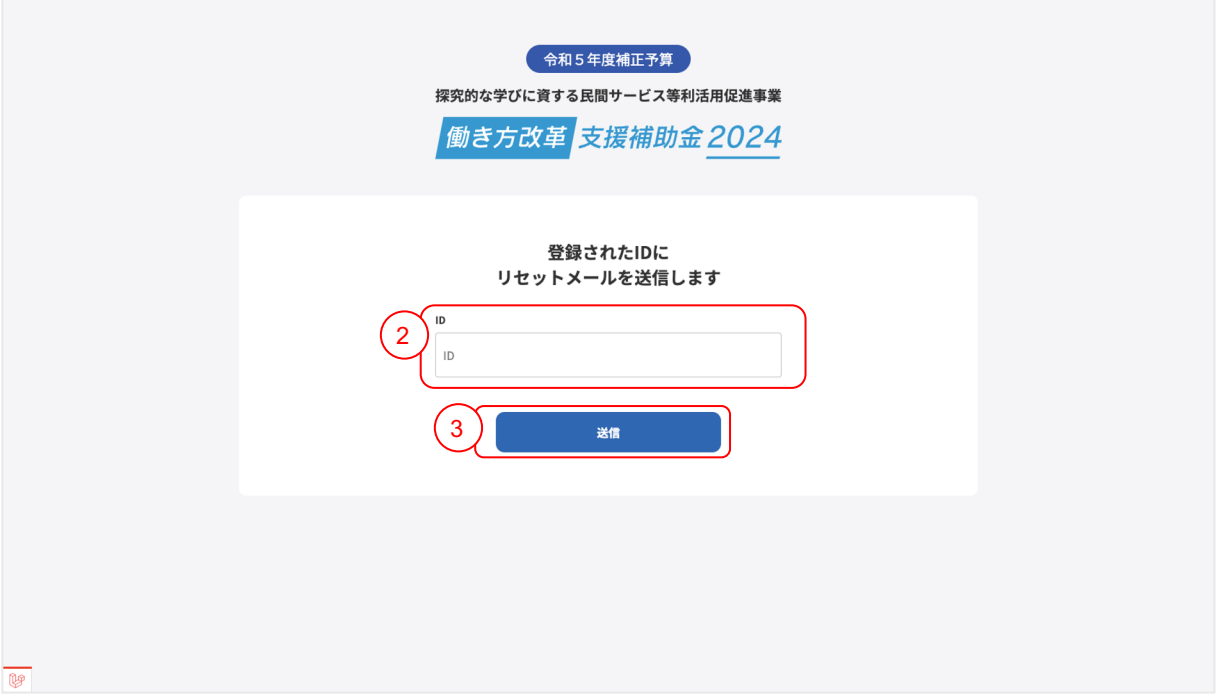

② ご自身のIDを入力してください。

③ 「送信」ボタンをクリックしてください。

次のページに続く

## **4-2** パスワード忘れ

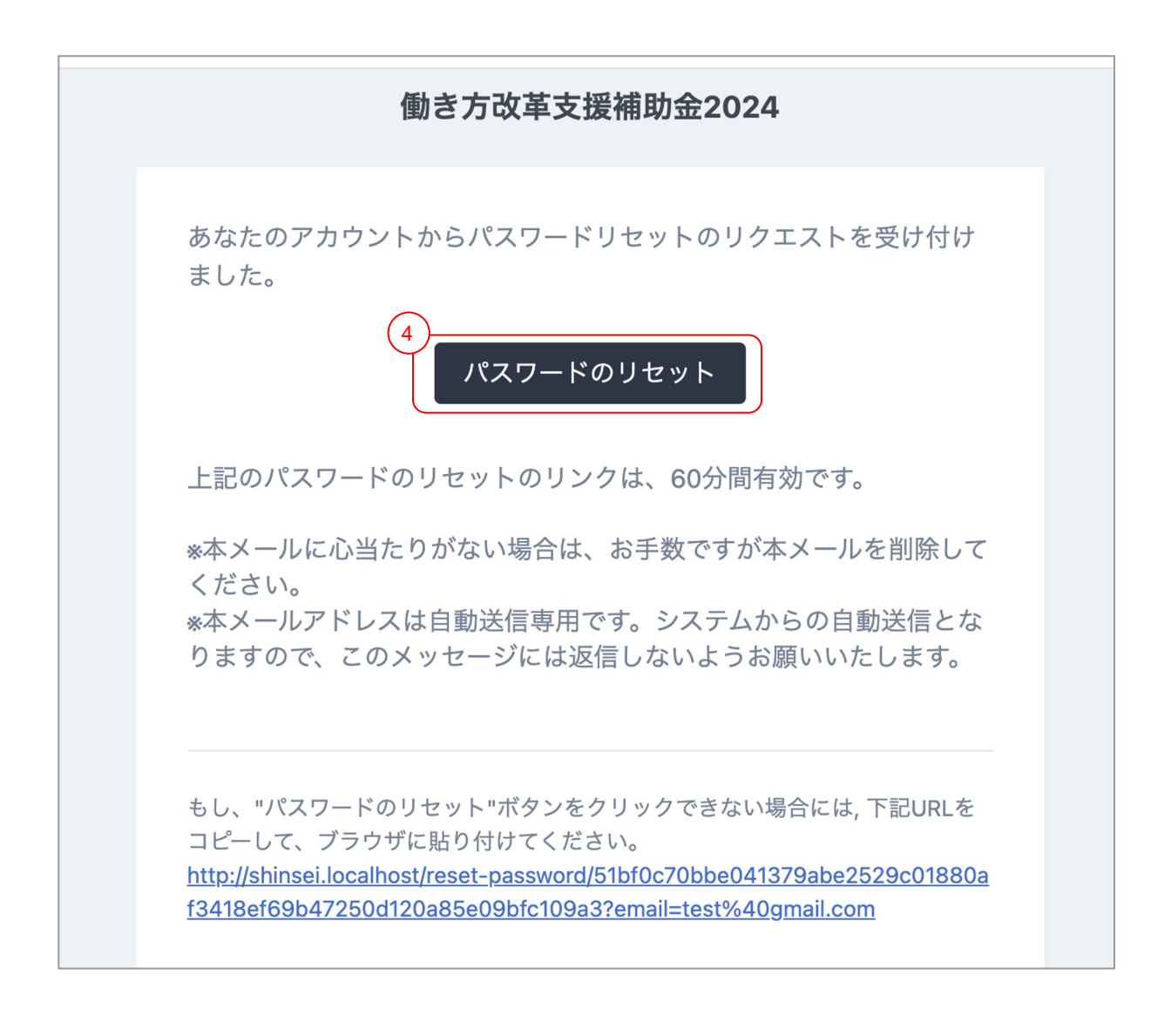

④ 届いたメールの「パスワードリセット」ボタンをクリックしてください。

※ クリックしてエラーになる場合は、メール下記に記載してあるリンクをクリックしてください

#### 次のページに続く

## **4-2** パスワード忘れ

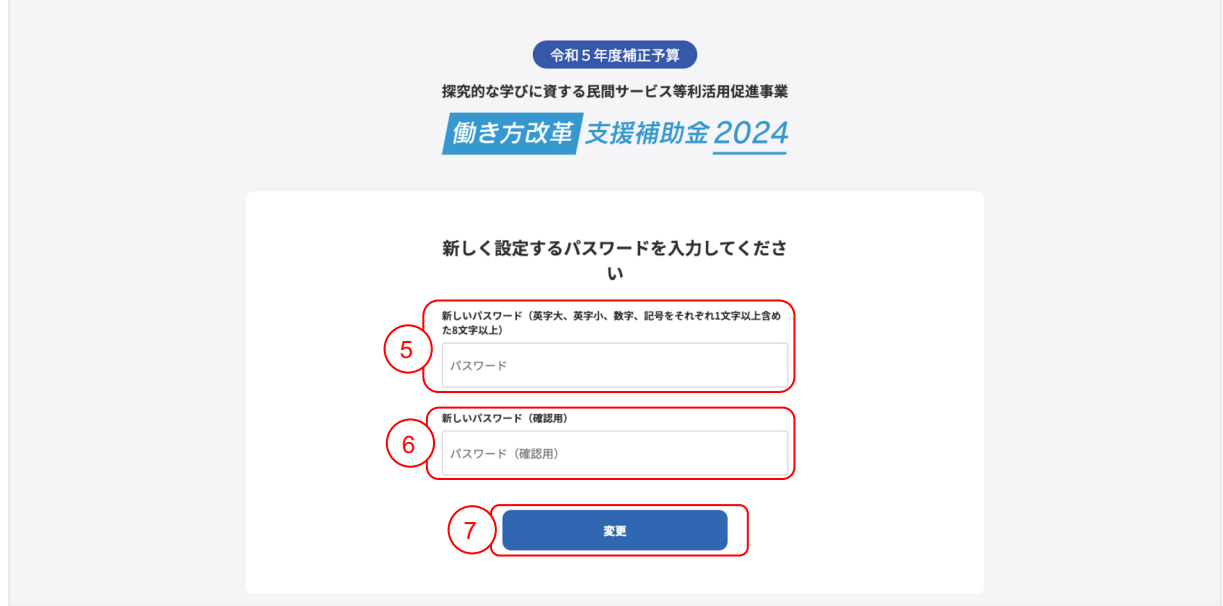

⑤ 新しいパスワードを入力してください。 ログイン時にも使用しますので、お忘れにならないようにご注意ください

パスワードは、以下の条件を満たす形で入力してください

- ・英語の大文字が1文字以上含まれている。
- ・英語の小文字が1文字以上含まれている。
- ・数字が1文字以上含まれている。
- ・記号が1文字以上含まれている。
- ・全体の文字数が8文字以上になっている。

⑥ 新しいパスワード(確認)に②で入力した内容と同じ内容を入力してください

⑦ 最後に「変更」ボタンをクリックしてください